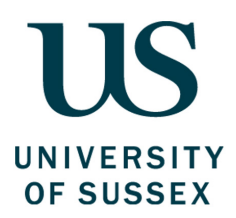

# Travel and Working Away From Base, Hospitality and Out of Pocket Expenses Guide

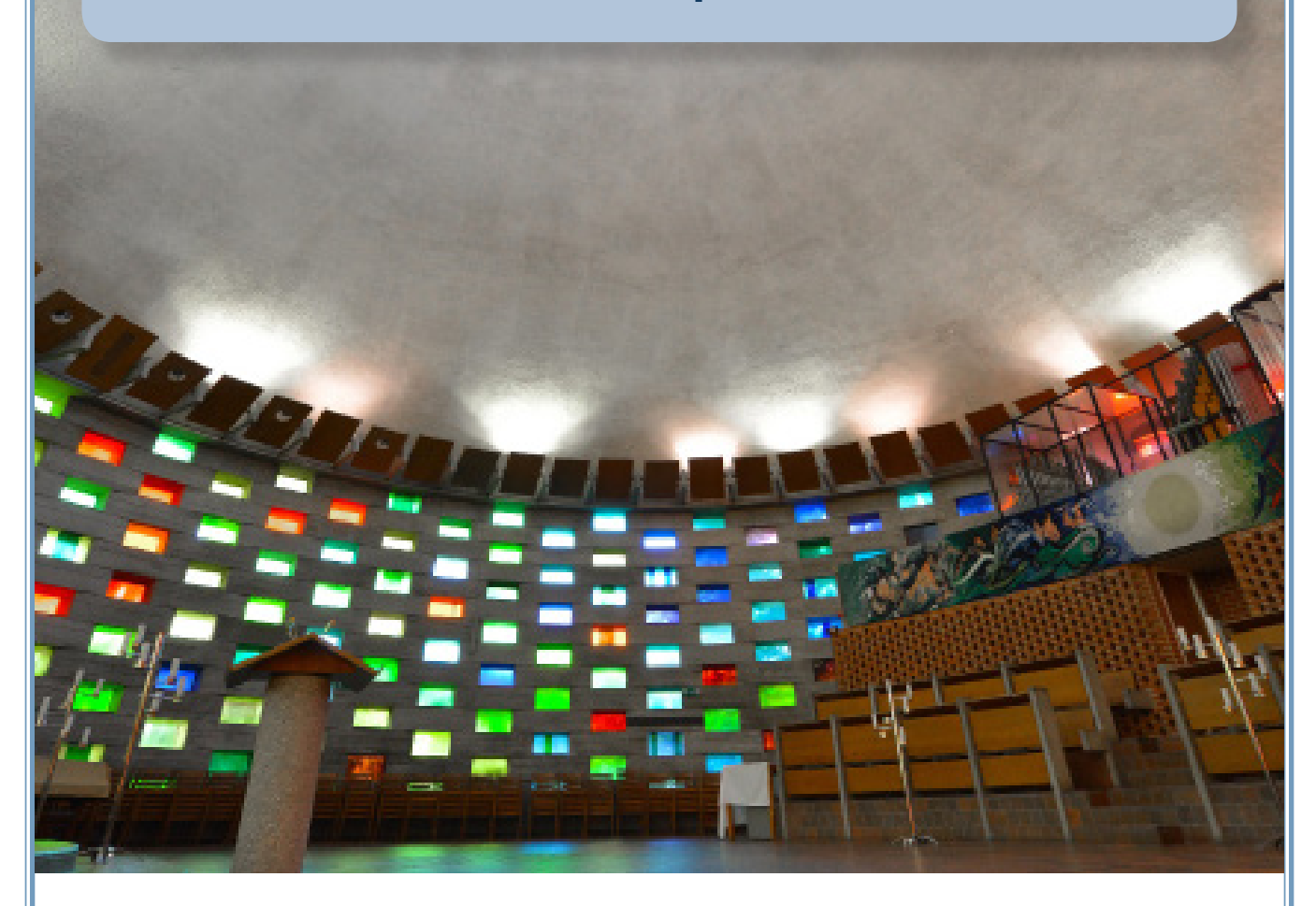

**Produced by:** The Finance Division, Sussex House **Date of Publication:** August 2018 **Review Date:** August 2019

## **Contents Page**

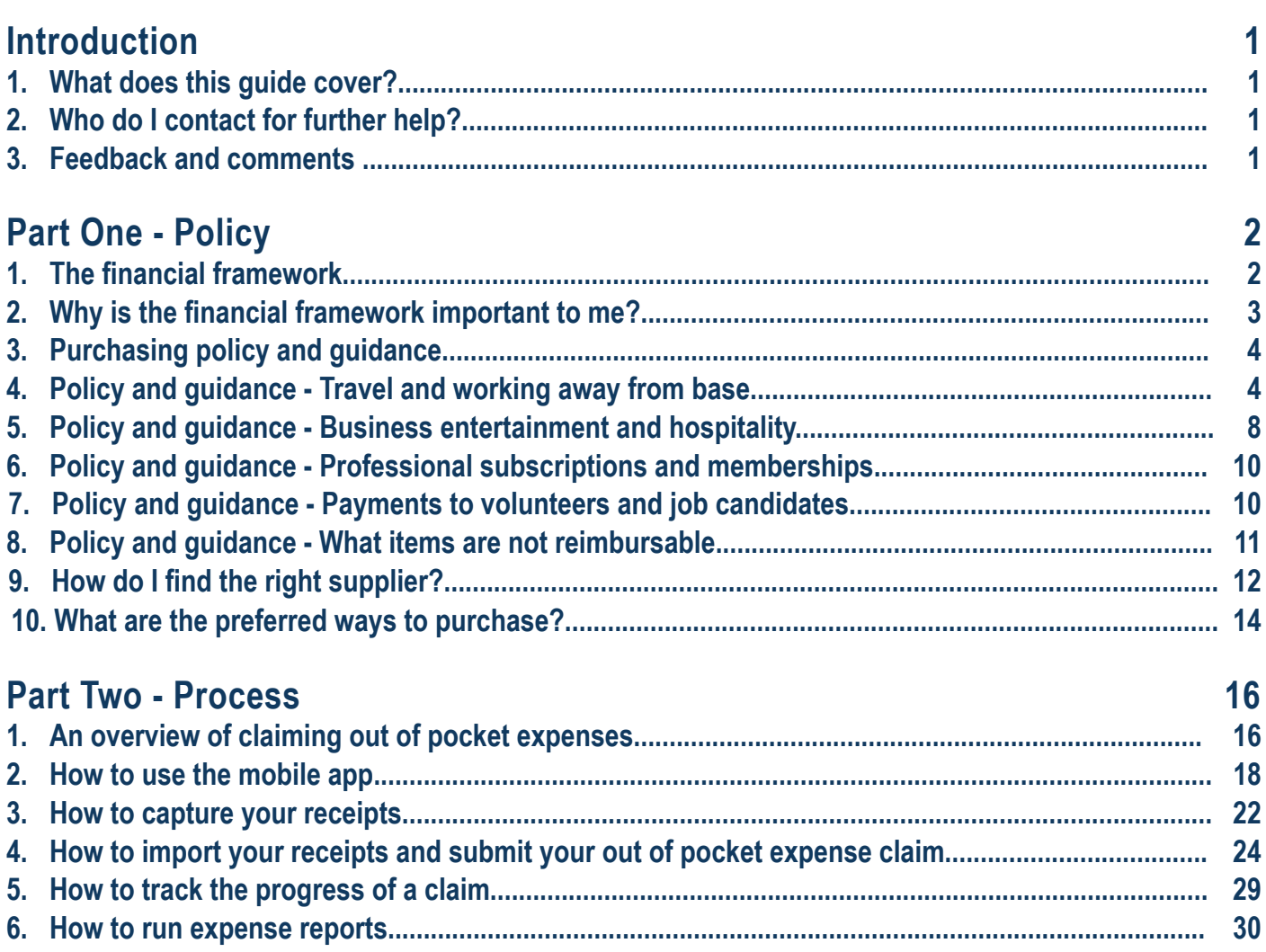

## 1**What does this guide cover?**

**Part one** of this guide explains what the University's rules for travel and working away from base, hospitality and out of pocket expenses are, how to follow them, and the preferred way to pay for what you need. **Part two**  explains how to use the Finance System to enter and track a claim for out of pocket expenses.

**Before reading this guide, or submitting any out of pocket expense claims, you should have completed the following pre-requisite training:**

- $\checkmark$  The 'Finance Essentials' e-learning course
- $\checkmark$  The 'Using the Finance System' e-learning course

## **By the end of reading this guide you should:**

- $\checkmark$  Understand the preferred way to pay for what you need
- $\checkmark$  Know how to enter out of pocket expenses onto the Finance System and track the progress of your claim
- $\checkmark$  Understand the University's policy and guidance for:
	- a) travel and working away from base
	- b) business entertainment and hospitality for staff, students and visitors
	- c) professional subscriptions and memberships
	- d) payments to volunteers and job candidates
- $\checkmark$  Know how to find further information, training and advice to support you in carrying out the finance related aspects of your role.

# 2**Who do I contact for further help?**

This guide, along with the e-learning, endeavours to capture all of the essential information you need to know regarding travel and working away from base, hospitality and out of pocket expenses at the University. However, if you have any questions after reading this guide please visit the Finance Website [www.sussex.ac.uk/finance/](http://www.sussex.ac.uk/finance/) or contact the Service Desk at [rt-finance-servicedesk@sussex.ac.uk](mailto:rt-finance-servicedesk%40sussex.ac.uk?subject=).

# 3**Feedback and comments**

We value your feedback and would be grateful for any comments on how to improve this guide. Please email [rt](mailto:rt-finance-servicedesk%40sussex.ac.uk%20?subject=)[finance-servicedesk@sussex.ac.uk](mailto:rt-finance-servicedesk%40sussex.ac.uk%20?subject=) with your comments and feedback.

## 1**The financial framework**

The regulatory environment within which the University operates creates a series of requirements the University must meet. **For travel and working away from base, hospitality and out of pocket expenses the key requirements are:**

- To meet and satisfy HM Revenue and Customs requirements
- To ensure Value for Money is achieved in purchases and demonstrated to students, funders, government and other stakeholders.

The University has put in place a financial framework to meet these requirements. **The key elements are:**

The Financial Regulations<br>The Financial Regulations are the rules laid down by the University that you need to follow. They make up the core of the financial framework. They are designed to ensure the proper and efficient use of resources within a sound system of internal control that supports the achievement of policies, aims and objectives and that fulfils any legal, financial or regulatory obligations.

The Regulations set out specific responsibilities for individuals and categories of individuals associated with the University.

## **Purchasing Policy**

The Purchasing Policy sets out the University's expectations with regard to the purchase of all goods and services in order to achieve the best possible Value for Money for the University.

#### **This policy applies to:**

- All purchases of goods and services irrespective of the source of funding
- All purchases undertaken by a member of staff in connection with their University duties
- All purchases undertaken by any individual authorised to undertake purchasing activity on behalf of the University.

The Policy sets out all approved ways of purchasing at the University and explains when it is appropriate to use them. All of the content in this guide is covered within the Purchasing Policy.

## **Systems**

The complete process for purchasing via a purchase order is embedded within the Finance System. Purchasing card transactions and out of pocket expenses are incurred outside of the Finance System, and only enter workflow for authorisation once the statement or claim is entered onto the system.

# 2**Why is the financial framework important to me?**

**It is important that all staff making purchases understand their responsibilities within the financial framework.**

## **Value for Money**

The University aims to achieve Value for Money in all of its activities. For purchasing, this is achieved through acquiring goods and services from the right supplier in the most cost effective way. This applies to all methods of purchasing such as purchase orders, purchasing cards and out of pocket expense claims.

Achieving Value for Money requires a judgement to be made which balances the benefits derived from the goods and services against the total cost of buying and using them.

You will need to ensure that you can evidence that you have achieved best Value for Money in all purchases, particularly those where you have selected alternative suppliers or not selected the quotation with the lowest price.

## **Compliance**

Failure to comply within the requirements of the financial framework may lead to disciplinary or other appropriate action against staff. Any purchase that appears to be deliberately falsified, inflated or otherwise fraudulent will be investigated under the procedures outlined in the Fraud Response Plan.

Individuals need to ensure that they understand and adhere to their responsibilities. This guide will support you with this.

The Purchasing Policy sets out the minimum controls expected. Heads of School and Directors of Professional Services are responsible for compliance within their areas of responsibility and may have additional local procedures to ensure Value for Money which should be followed, where applicable.

## **Judgement**

By their nature certain expenditure relating to personal travel, accommodation, entertaining and similar situations require significant judgement to be applied to ensure Value for Money from University funds. In addition, purchasing card and out of pocket expenses offer reduced financial and budgetary control and place more reliance on you to identify Value for Money. Owing to these limitations and risks the use of purchasing cards and out of pocket expense claims may be subject to regular review by the University's Internal Auditors.

A policy cannot cover every eventuality and some form of personal judgement will be required occasionally. If in doubt, you should apply the transparency test, i.e. would you be comfortable with the action or behaviour in question being subjected to public scrutiny?

**EFiectiveness**<br>
The efficiency and effectiveness of all purchasing processes rely on staff following the policies and procedures correctly and in a timely manner. For example, out of pocket claims will only be reimbursed promptly if all the supporting information is provided.

# 3**Purchasing Policy and guidance**

The key points of the Purchasing Policy that will affect personal travel, accommodation, entertaining, hospitality and similar situations are included in the sections below. However, should your expenditure not be included please ensure you read the Purchasing Policy in full and, if you are still uncertain, contact the Finance Service Desk ([rt-finance-servicedesk@sussex.ac.uk](mailto:rt-finance-servicedesk%40sussex.ac.uk%20?subject=)) for clarification.

All of these situations are an appropriate use of University funds when wholly, exclusively and necessarily incurred in order to perform University Business. There is particular public scrutiny over the types of expenditure dealt with in this appendix so it is of the utmost importance that Value for Money in purchasing can be demonstrated and expenditure is met only where it is an appropriate use of University funds.

**Section 4: Policy and guidance - Travel and working away from base Section 5: Policy and guidance - Business entertainment and hospitality Section 6: Policy and guidance - Professional subscriptions and memberships Section 7: Policy and guidance - Payments to volunteers and job candidates Section 8: Policy and guidance - What items are not reimbursable?**

# **Policy and guidance- Travel and working away from base** 4

The University's Managed Travel Provider must be considered in the first instance for all overseas travel and UK and overseas accommodation. Alternative approved suppliers, which can be found on the Finance website, may be used when they meet business need more effectively or deliver better Value for Money.

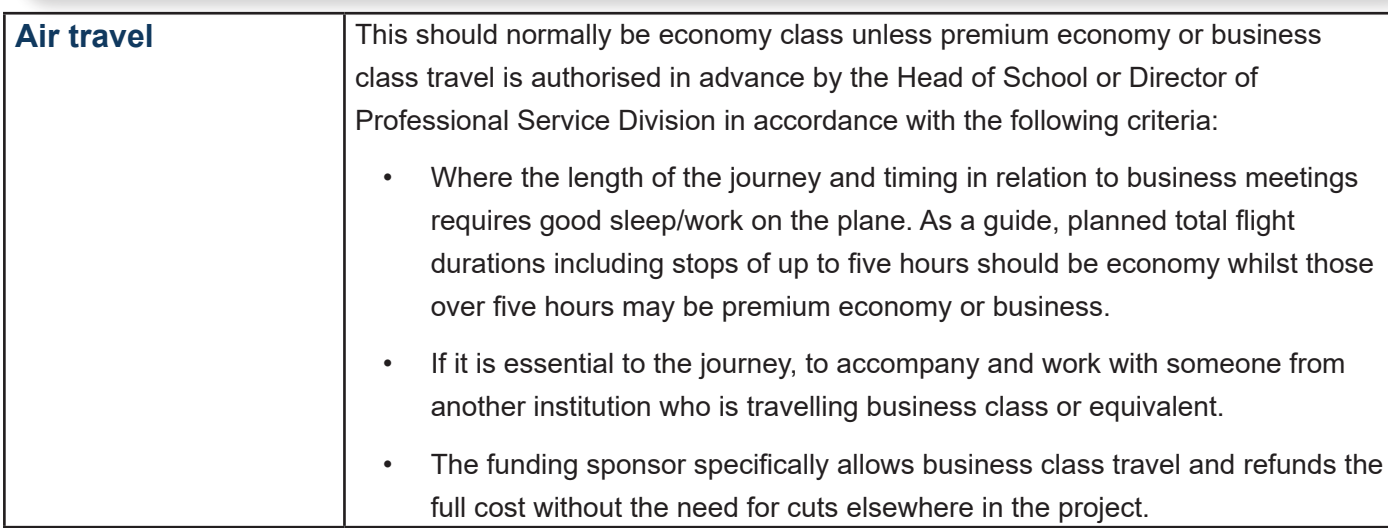

**Continued on next page**

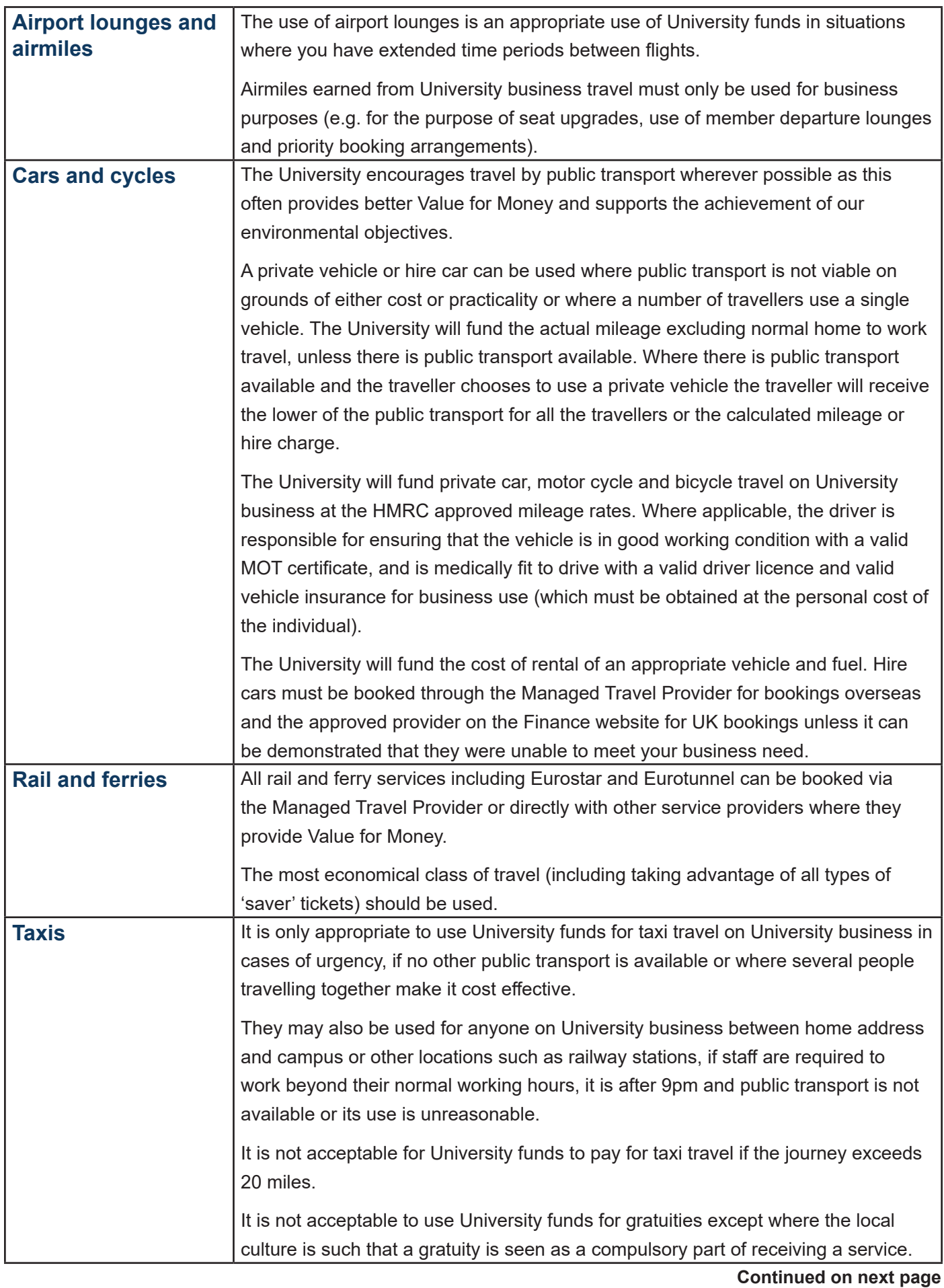

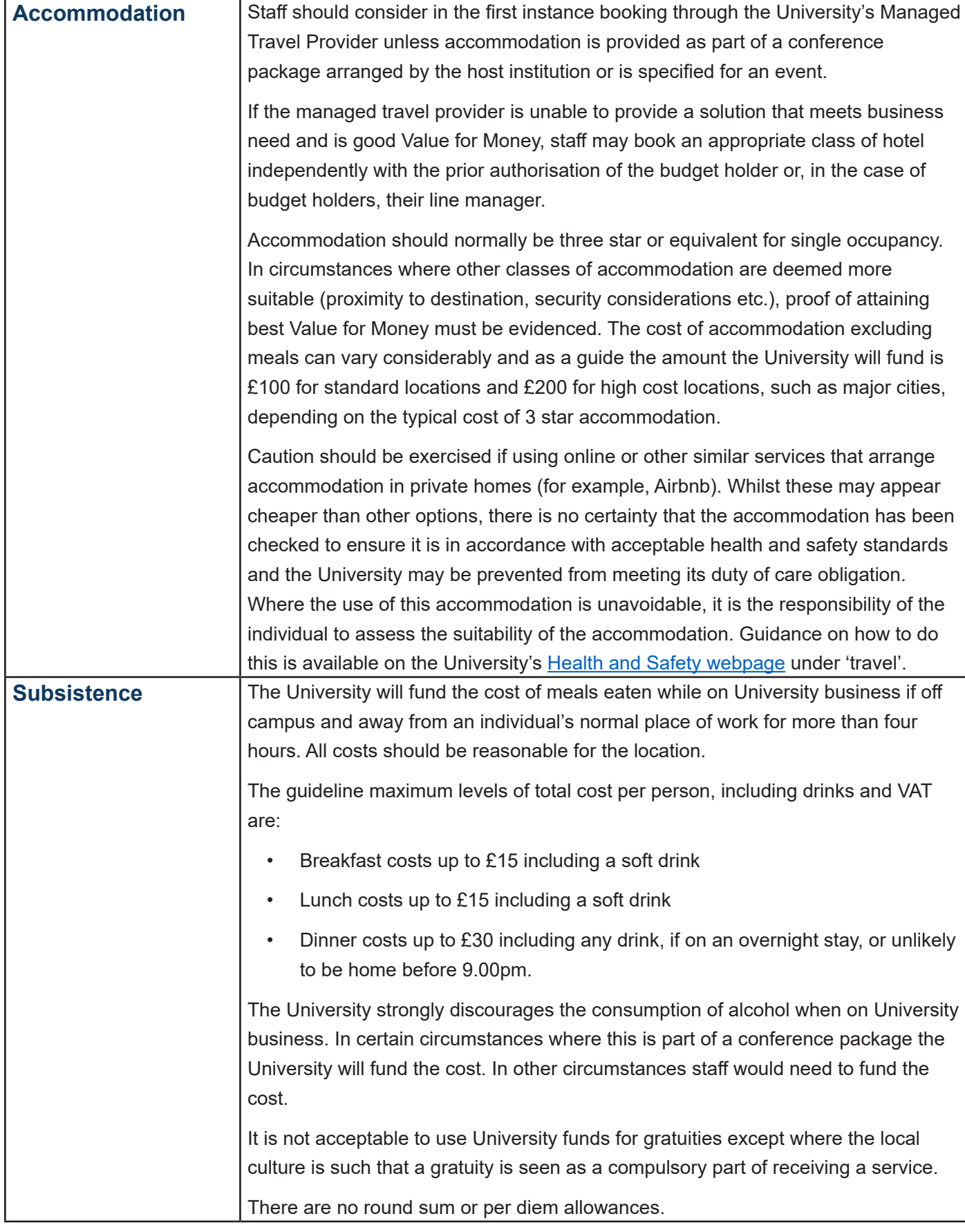

**Continued on next page**

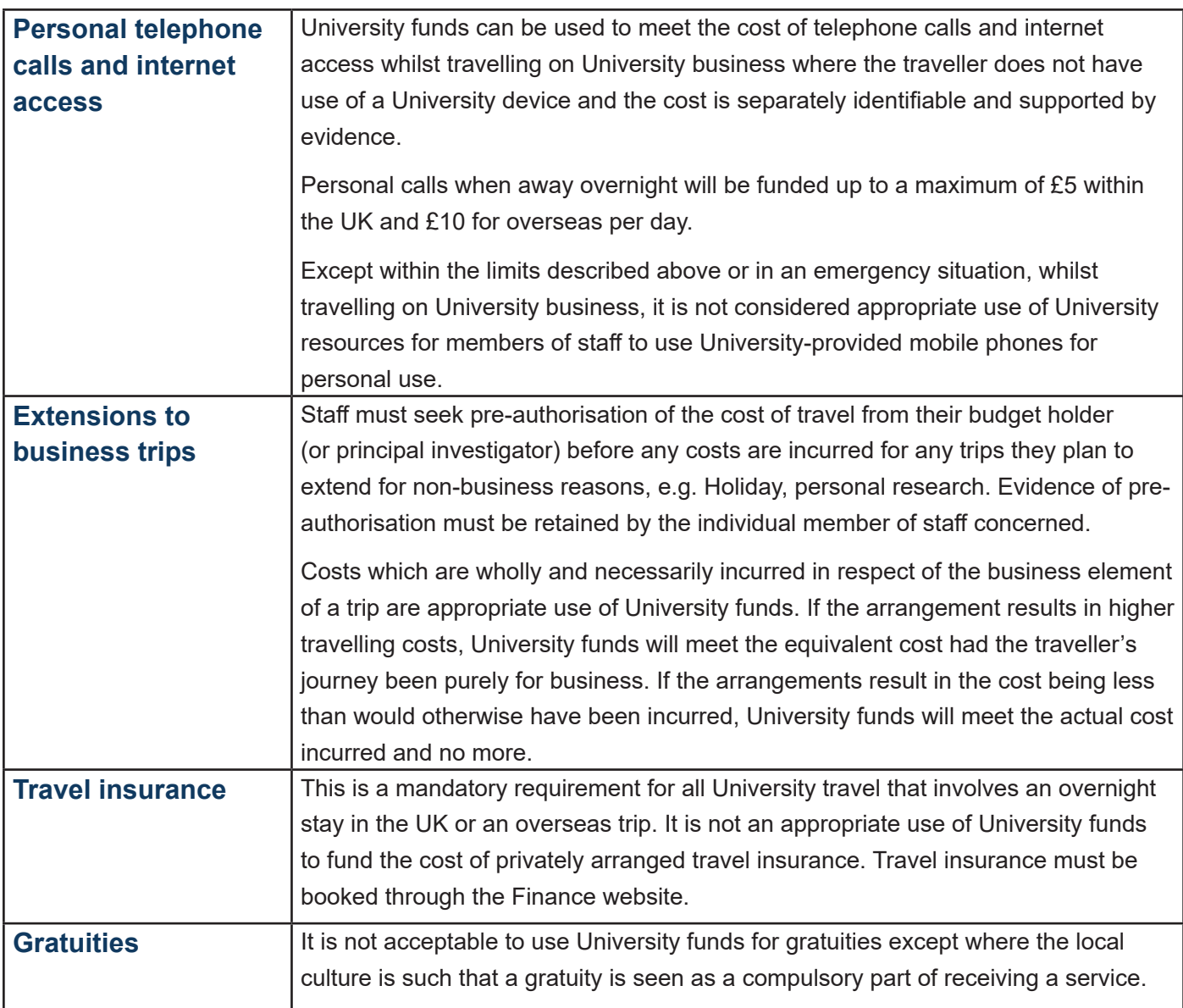

# **Policy and guidance - Business entertainment and hospitality** 5

All catering purchases relating to business entertainment and hospitality must be from the University's provider via the SussexFood website. If this does not meet business needs an alternative provider can be considered. This applies in all of the situations below.

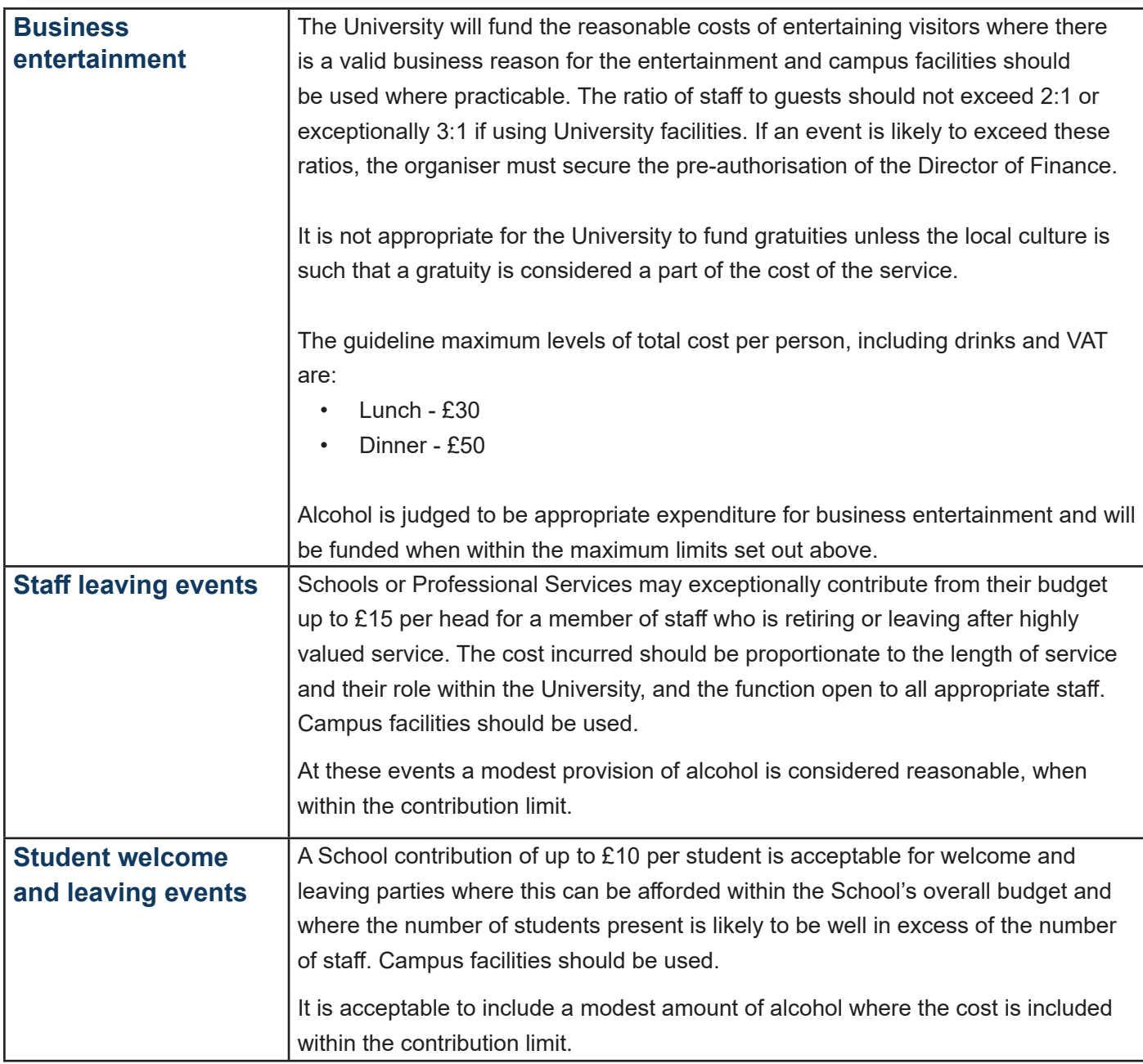

**Continued on next page**

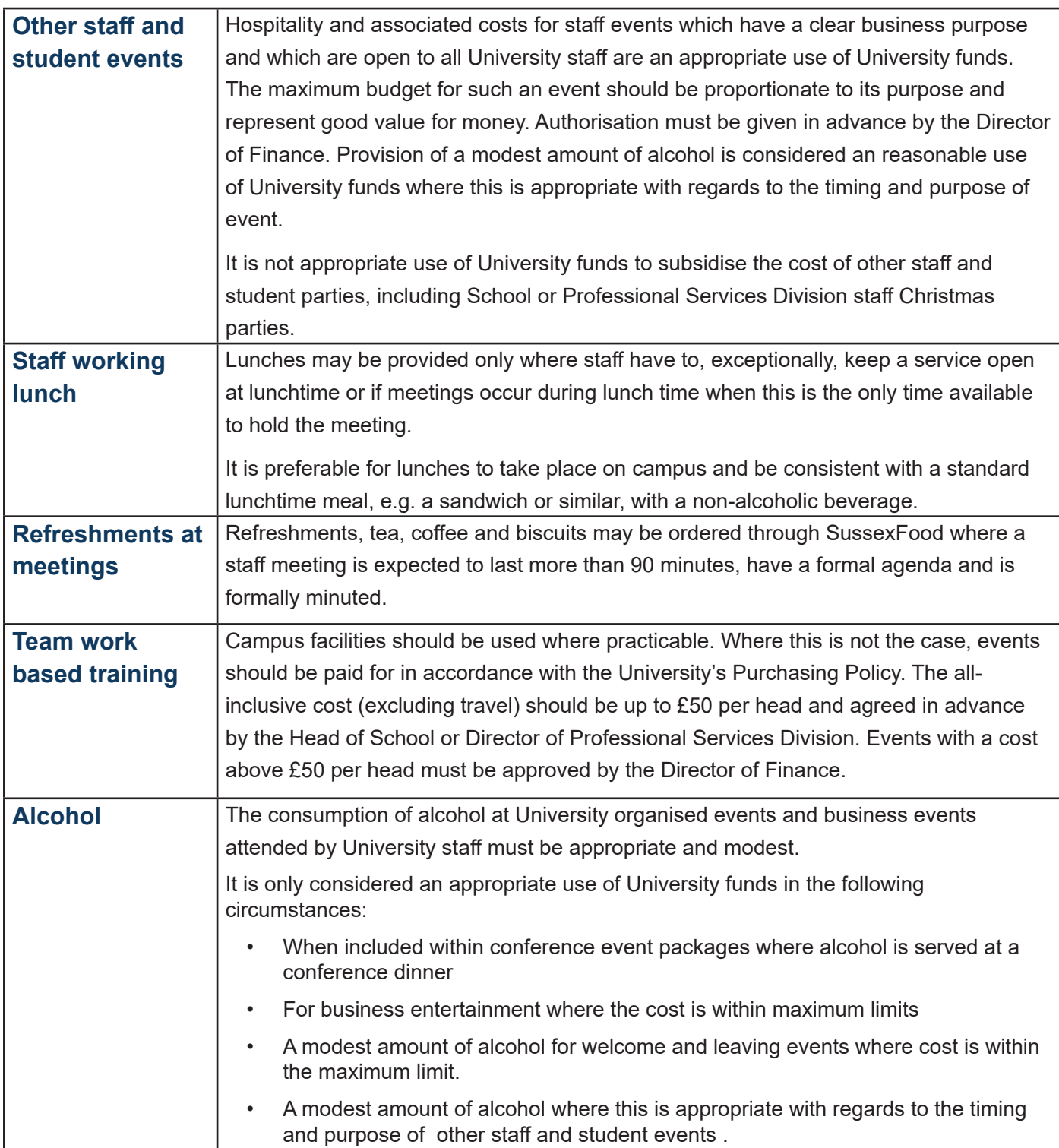

# **Policy and guidance - Professional subscriptions and memberships** 6

It is not appropriate use of University funds to meet the cost of subscriptions to professional bodies and academic or learned societies. However, in the following exceptional circumstances, it is appropriate for the University to meet the cost:

- A specific individual's membership is an expressly stated contractual condition of a course accreditation or research or other funding award the University is dependent upon.
- Membership is corporate, or where the individual is a member because they represent the University in their specific role.

Similarly, journal subscriptions taken out in an individual's name are not appropriate use of University funds unless the journal is then made available to all colleagues within a department.

# **Policy and guidance - Payments to volunteers and job candidates** 7

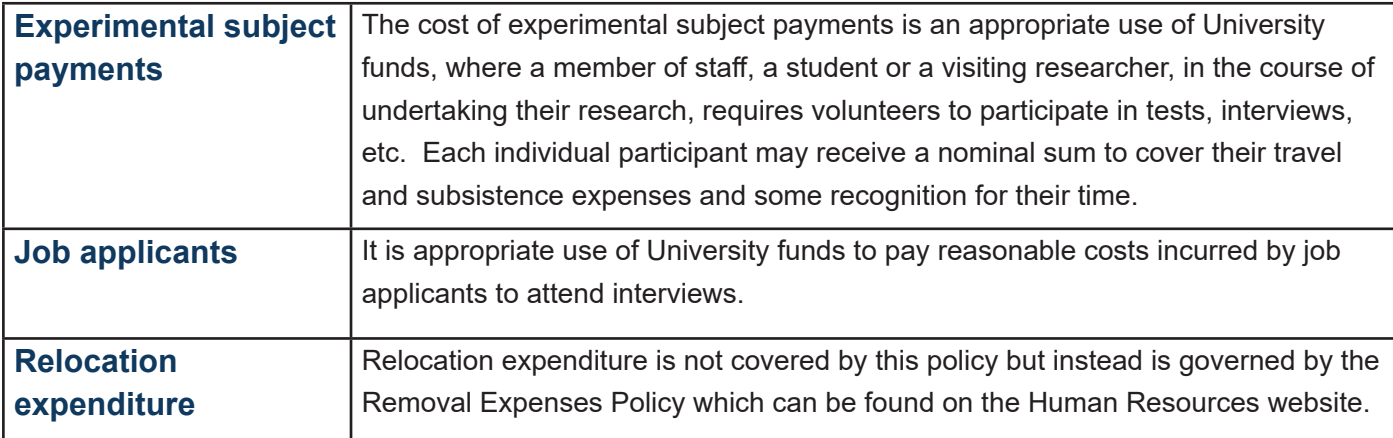

# **Policy and guidance - What items are not reimbursable?** 8

**The following list provides examples of items that are not an appropriate use of University funds:**

**Day to day and traffic fines** (Living expenses e.g. toiletries, clothing, newspapers and snacks)

**Usual travel** (Travel between home and usual place of work)

**Gratuities** (Such as tips for meals and taxis, except where culturally paying a gratuity is seen as compulsory)

**Care costs** (Childcare costs, kennel/cattery costs or vets fees and similar expenditure)

**Formal attire** (Dinner jacket or ball gown costs to attend formal functions)

### **Alcohol**

(Except for conferences, business entertaining and all welcome/leaving events within set limits)

**Personal gifts** (Such as flowers and chocolates)

# **How do I find the right supplier?**

Purchasing should be conducted using a competitive process as this will drive up quality, drive down prices and introduce innovation into the products and services offered to the University.

### **The following limited exceptions to a competitive process are where:**

- The University has already identified an appropriate supplier intended to secure value for money.
- The value of the purchase is small in relation to the cost of the buying process.
- The expenditure is incurred while travelling away from the University. The value of these purchases should normally be small

The first step in achieving Value for Money is to find the right supplier for your purchase. For purchases under £5,000 please follow the questions in the diagram to select the right supplier. You should always check the Finance website for details of nominated, framework and approved suppliers.

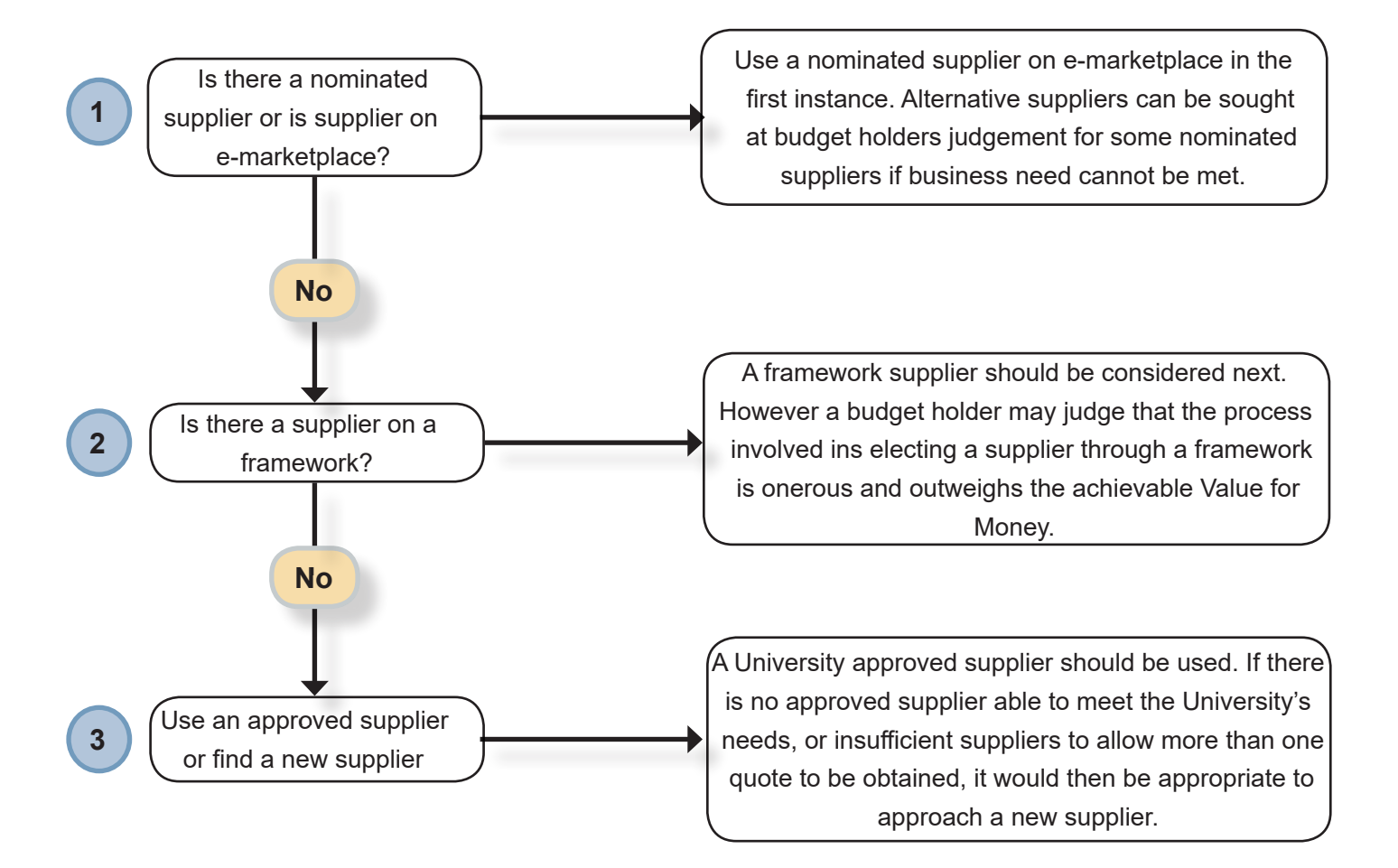

The University has nominated supplier agreements in place for many of the goods and services required routinely by staff. A nominated supplier is a supplier from whom the University buys goods or services exclusively because it has been judged that they represent good Value for Money. In some instances this is a contractual obligation and there is no discretion as to which supplier to use, while in others it is appropriate when business need cannot be met, or better Value for Money can be achieved from another source, to

consider another supplier. In all cases evidence of all such judgements must be retained for presentation to the authoriser and relevant documents attached to the requisition raised in the Finance System.

### **The nominated suppliers in relation to purchases included in this guide are:**

- Catering (SussexFood) who should be used unless business need cannot be met.
- The Managed Travel Provider who should be used unless business need cannot be met or better Value for Money can be achieved from another source.
- The Travel Insurance Provider who must be used for all travel on University business **(No Discretion).**

In relation to question 3 on the diagram, it is important to note that a new supplier presents risk to the University and must only be considered if, in addition to providing better Value for Money to the University, it can be demonstrated that they are financially secure; have a good service record; have high ethical and sustainability standards and as a result are an acceptable business partner for the University.

It is recommended that quotes are obtained from more than one supplier but the budget holder should exercise judgement and may conclude that seeking a single quote will produce the best result for the University, taking into account efficiency of process balanced with achievable Value for Money. The time and cost of setting up a new supplier should be considered when making this judgement

If your purchases with each potential supplier are greater than £5,000 please refer to the Purchasing Policy or the Purchasing Goods and Services e-learning or Guide.

# **What are the preferred ways to purchase?**

Before making any purchases it is important that you check your purchases are covered by the Purchasing Policy. You should also confirm with the budget holder that there are enough funds available and that you have the correct subproject (budget) code.

The preferred ways to purchase travel and working away from base, hospitality and out of pocket expenditure are shown below in the order that they should be considered.

## **1 University purchase orders**

Purchase orders raised using the Finance System are the principle mechanism for the purchase of goods and services in the University.

For further information on the purchase order process and how to raise a purchase order please refer to the Purchasing Goods and Services e-learning.

## **2 University purchase cards**

Purchasing cards should be used in preference to out of pocket expenditure where access to both alternatives exists. Please refer to the Purchasing Card guide, which can found on the Finance website [www.sussex.ac.uk/](http://www.sussex.ac.uk/finance/how/purchasing) [finance/how/purchasing](http://www.sussex.ac.uk/finance/how/purchasing), for further information.

Whilst they are intended to provide quick and easy access to purchasing it is important that wherever possible staff and budget holders take a planned approach to purchasing and do not use purchasing cards as a routine 'emergency' alternative to purchase ordering.

Heads of School and Directors of Professional Services are responsible for the purchasing arrangements in their School or Division and the appropriate distribution and use of purchasing cards. If you are a frequent traveller who has more than 12 out of pocket expenses exceeding £1,000 per annum, you may wish to seek authorisation from your Head of School or Director of Professional Service to apply for a purchasing card. Further information can be found on the Finance Division website. The Finance Service Desk keep a record of all purchasing card holders and can help you an administrator within your School/Department who will be able to undertake purchases on your behalf.

You should retain all receipts securely or future audit purposes. Where possible, receipts should be stored electronically and be accessible to the budget holder.

## **3 Out of pocket expenditure**

Out of pocket expenditure, which is where the individual uses his or her own funds for purchases and then seeks reimbursement, should only be incurred in the following circumstances:

- When the University's Finance System cannot be accessed to generate a purchase order, i.e. when travelling on University business
- When a purchasing card transaction cannot be performed, because the buyer does not have a card and is unable to find another card-holder to buy the item
- When expenditure must be paid in cash, i.e. payments to research volunteers
- The claim is for an allowance such as mileage.

**Part two** of this guide covers how to submit your out of pocket expenses onto the Finance System and track the progress of your claim.

## **4 Advances**

University funds may be advanced to staff, students and visiting researchers who do not have access to the Finance System or a purchasing card and are unable to make purchases or cash withdrawals using a personal credit card without incurring any additional personal costs.

In any situation an advance will be always limited to the anticipated expenditure and should not be regarded as a cash 'float'. Further details can be found on the Finance website.

## **5 None of these?**

If it appears that none of the methods above can be used for your requirement, please contact the Finance Service Desk.

### **Summary**

**In summary, for expenditure in situations covered in this guide the preferred way to purchase is by following the steps in the diagram below:**

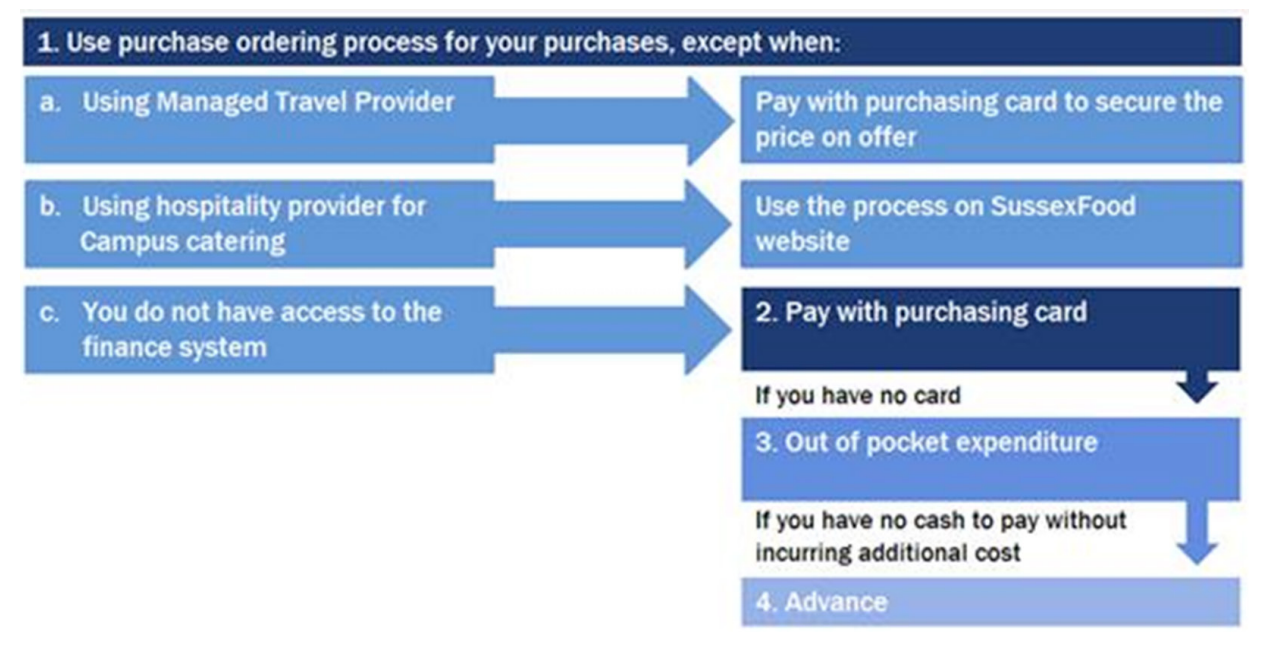

## 1**An overview of claiming out of pocket expenses**

This section explains how to use the Finance System to submit your travel and out of pocket expense claims, and how to track your claims.

The diagram below summarises the key steps from submitting your claim to receiving payment for staff with access to the Finance System. The most efficient and recommended way to submit your claim is to use the mobile app to record transactions as they happen and then add them to your claim at a later time. Guidance on how to use the mobile app can be found in section 3 of this chapter.

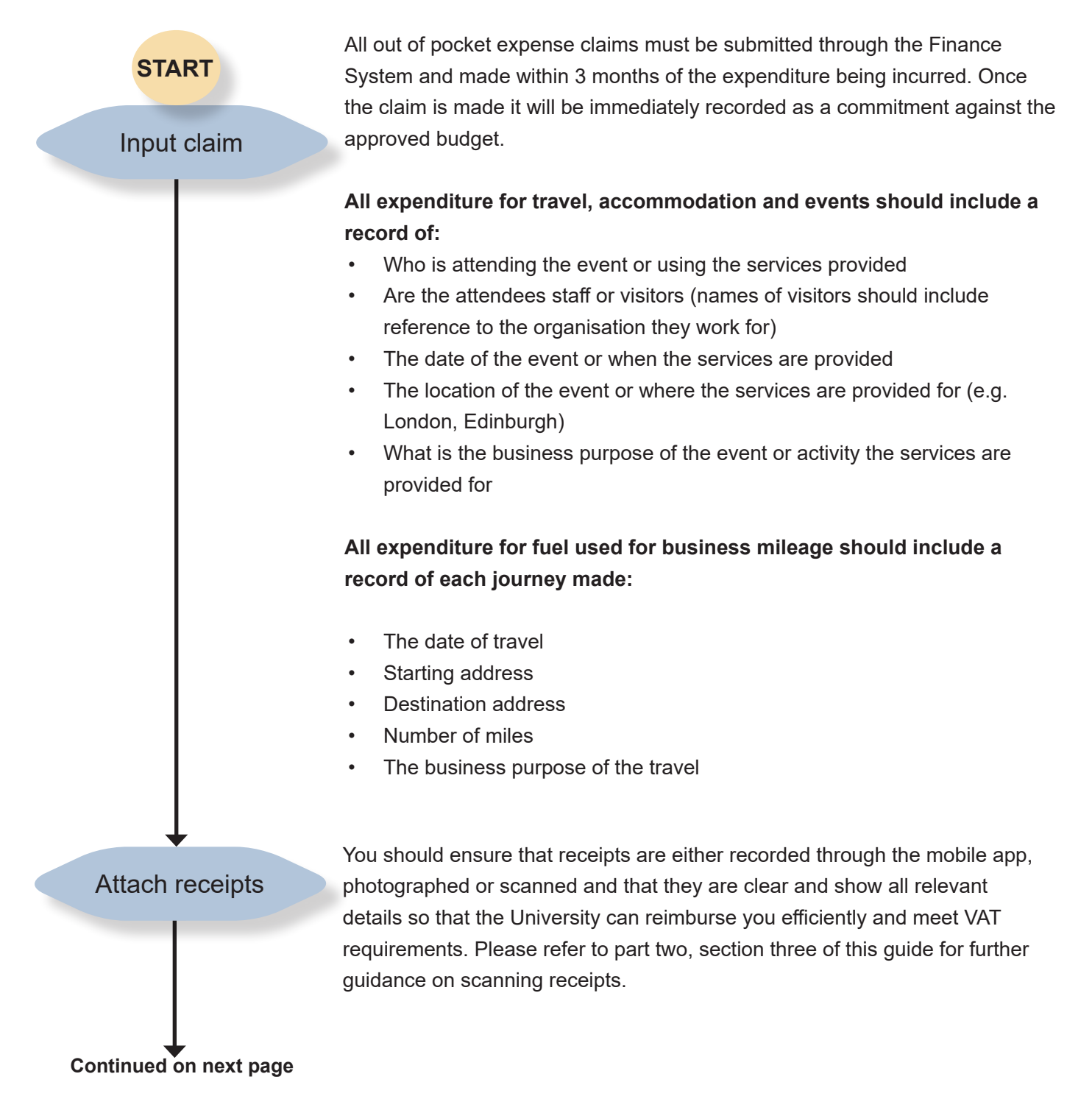

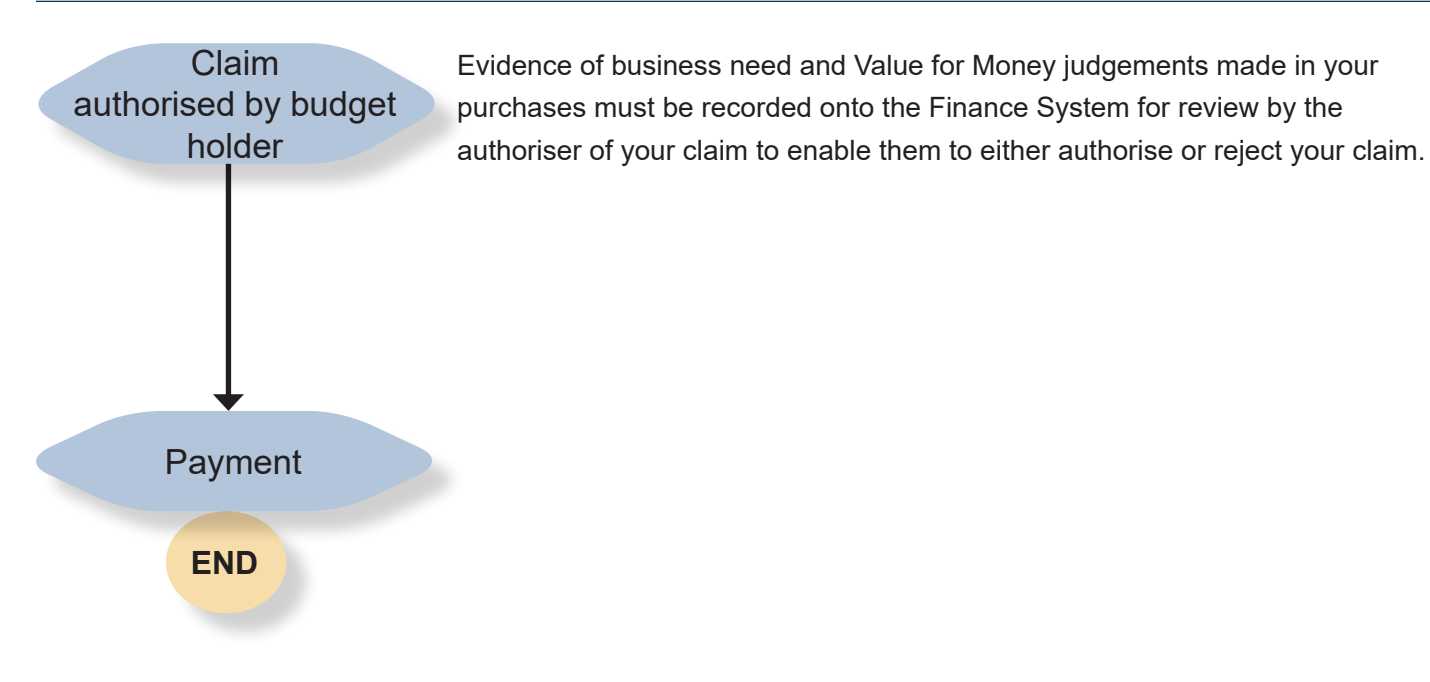

# 2**How to use the mobile app**

### **How to download and set up the app:**

A

The mobile app allows users to enter details of expenses and take a picture of receipts within the app. This will allow you to upload this information onto the Finance System which will speed up the process for claiming out of pocket expenses.

The app is available on Android and IOS devices version 9.0 or later, such as iPhones. The app is not supported on Windows devices.

*Note: Unless otherwise stated the screenshots in this guide are taken from an Android device*.

**Before you begin this process, please ensure you have an up to date log-in for the Finance System and a copy of the URL required to link to the Finance System on your device.**

- **1. Download the app** via Play Store for an Android device or App Store for an Apple device.
- **2. Type Unit4** into the search box. The app is called 'Unit4 Expenses'.
- **3. Click** install. Once installed you should have the icon for the app showing on your device.
- **4. Launch** the app.
- **5. Type** the following link in as your URL: https:// abw.sussex.ac.uk/BusinessWorld-webservices/ Service.svc
- **6. Tap** continue.
- **7. Log in** using your Finance System username and password. Leave the Client field blank.

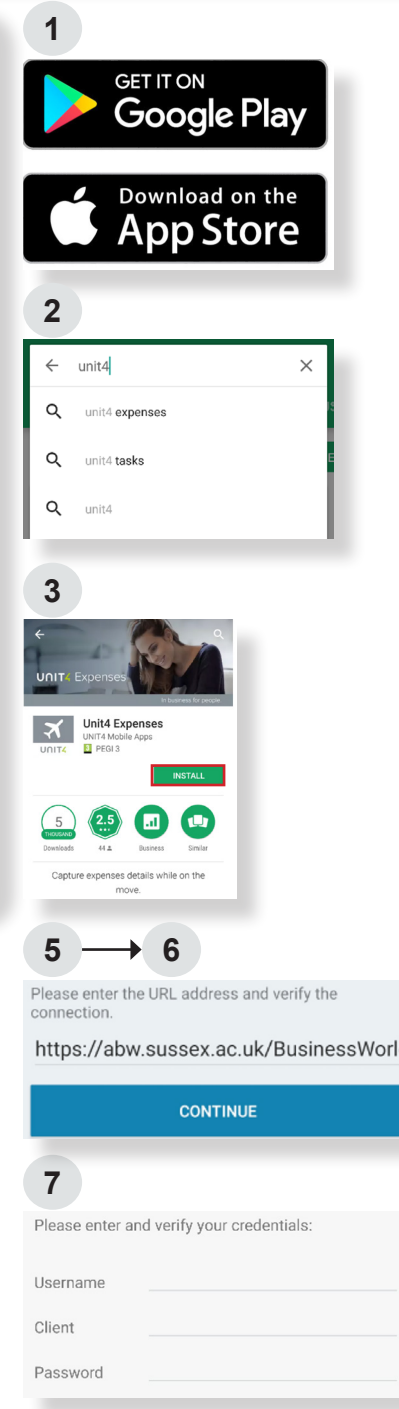

**How to use the mobile app to capture receipts:**

## **Android or Apple?**

A

The app home screens will differ depending on whether you are using an Android or Apple device. For example, the image on the left is from an Android screen and the image on the right is from an Apple screen. *Note: Unless otherwise stated the screenshots in this guide are taken from an Android device*.

- **8. To start entering an expense claim,** select the Expenses icon and chose an Expense type. Alternatively, select the camera icon to take a picture of your receipt, then chose the Expense type. Your Expense type will appear at the top of the screen. Most devices will ask if the app is allowed to access your camera. If you want to use the app for expenses you must select Allow.
- **9. Select the date of your expense.** A calendar will appear when you press the date to aid you.
- **10. Input a description** for your expense. Ensure that you number your receipts and put in a detailed description, including the receipt number. E.g. 1. Flight to ……
- **11. Enter the amount** in GBP. If you are claiming in a foreign currency please convert the amount to GBP.
- **12. Add a picture of your receipt** by pressing the camera icon. If you have already taken your picture, you can review it here.
- **13. Press the Save icon in the top right corner** once you are done. The transaction will then show on the main screen and automatically sync to the Finance System, ready for you to add to a claim later.

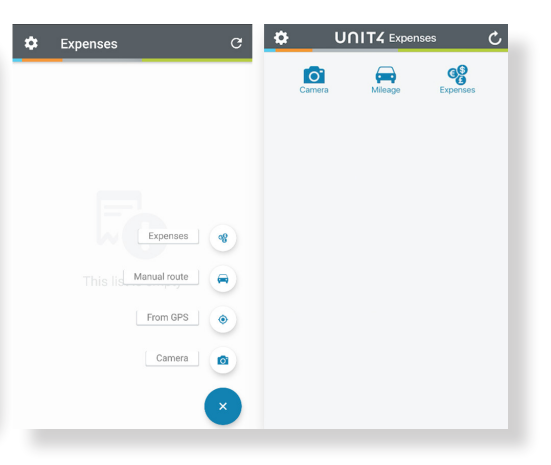

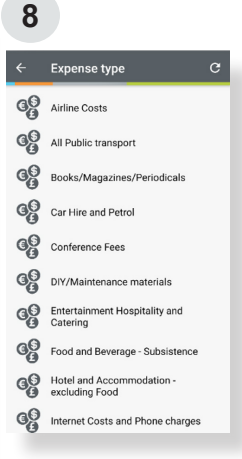

## $9 \rightarrow 12$

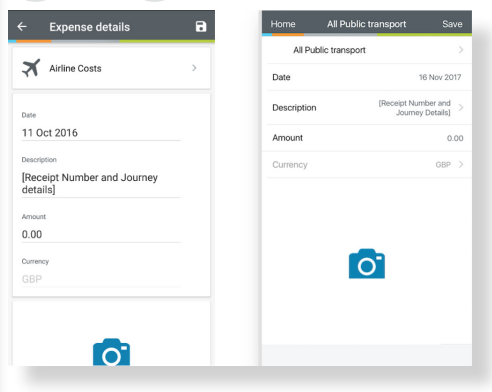

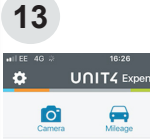

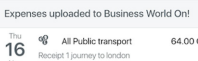

 $\mathbf{G}^{\bullet}_{\bullet}$ 

### **How to use the mobile app to record mileage:**

- **14. To add a mileage claim** on Android devices press either Manual route or From GPS, on Apple devices press the Mileage icon. The Android screen is on the left, the Apple screen is on the right.
- **15. From GPS/Start:** This option will track your route as you drive. The app cannot be closed but can be kept running in the background. When you arrive at your destination press stop. You can continue this journey by pressing start again or submit this and start a new journey.

When you have finished your journey, press the Tick at the top of the screen and your mapped route will show. This claim will then Sync automatically to the Finance System and be ready for you to log-in and complete your claim.

**16. Manual route/Enter Route Manually:** This option will take a record of your planned route from a loaded map and will allow you to add locations visited (see example on the right). This option also has type ahead functionality making it easy to select your destinations.

If your trip is a round trip or goes via a particular location, you can add waypoints as shown on the right. You can add as many waypoints as you like if you are making multiple stops. For Android devices, waypoints can be added by pressing the blue location point. For Apple devices, waypoints can be added by dragging the screen downwards.

Once you have selected your journey and the map has loaded, tap the three small dots in the top right corner. The journey details will load the mapped route which provides the evidence of your mileage claim. You will be given three options:

**Done -** Select this if you are happy with the mileage and wish to proceed. This claim will then Sync automatically to the Finance System and be ready for you to log-in and complete your claim.

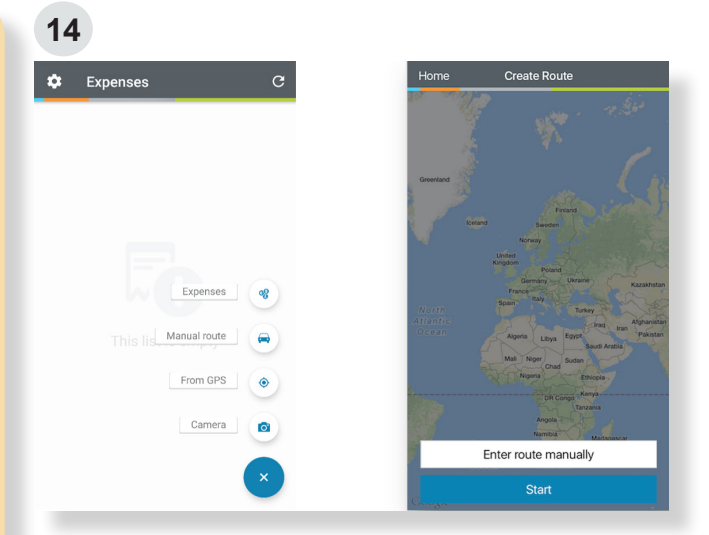

## **16**

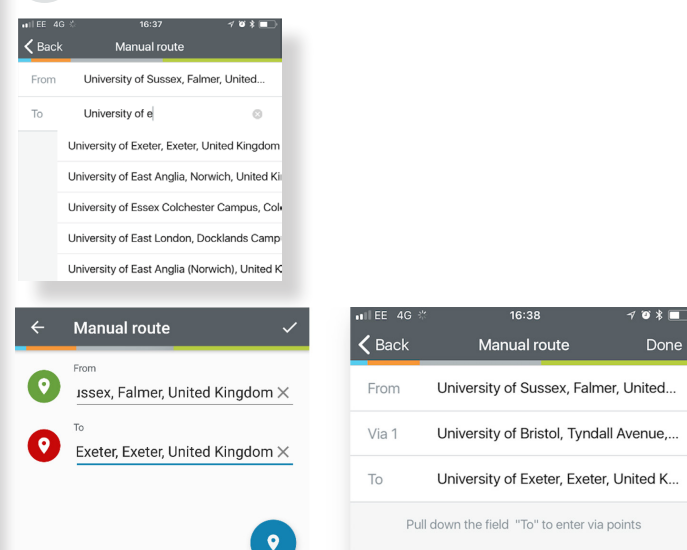

**Cancel -** Select this if you want to cancel the mileage claim.

**Edit -** Select this if you wish to make changes.

### **How to import your transactions to the Finance System:**

**17. Once you have logged in to the Finance System,** you will need to complete the Purpose, Date and Subproject boxes before importing your claim.

All imported transactions will default to the subproject entered here.

**18. Click on Expense transactions** and a pop up window will appear.

 **Please note that this screen provides you with the option of uploading either scanned or mobile app receipts. For guidance on uploading scanned receipts please see section 4 of this chapter.**

**19. Select the expense lines** you want to use for this claim by using the tick boxes.

You can use the Remove transactions button to delete any mobile expense lines you no longer need.

- **20. Select import to travel expense.**
- **21. Once imported click Send for approval.** If you wish to save and send later then click Save as draft.

### **App settings:**

#### $\mathbf i$ **Notifications for unsynced expenses:**  This will notify you that your claims have not uploaded. The reminder setting informs you when you will be notified.

**Network:** This defines whether you use your mobile data or wifi to upload expense claims.

**Security:** You can activate a passcode lock as the app remains logged in.

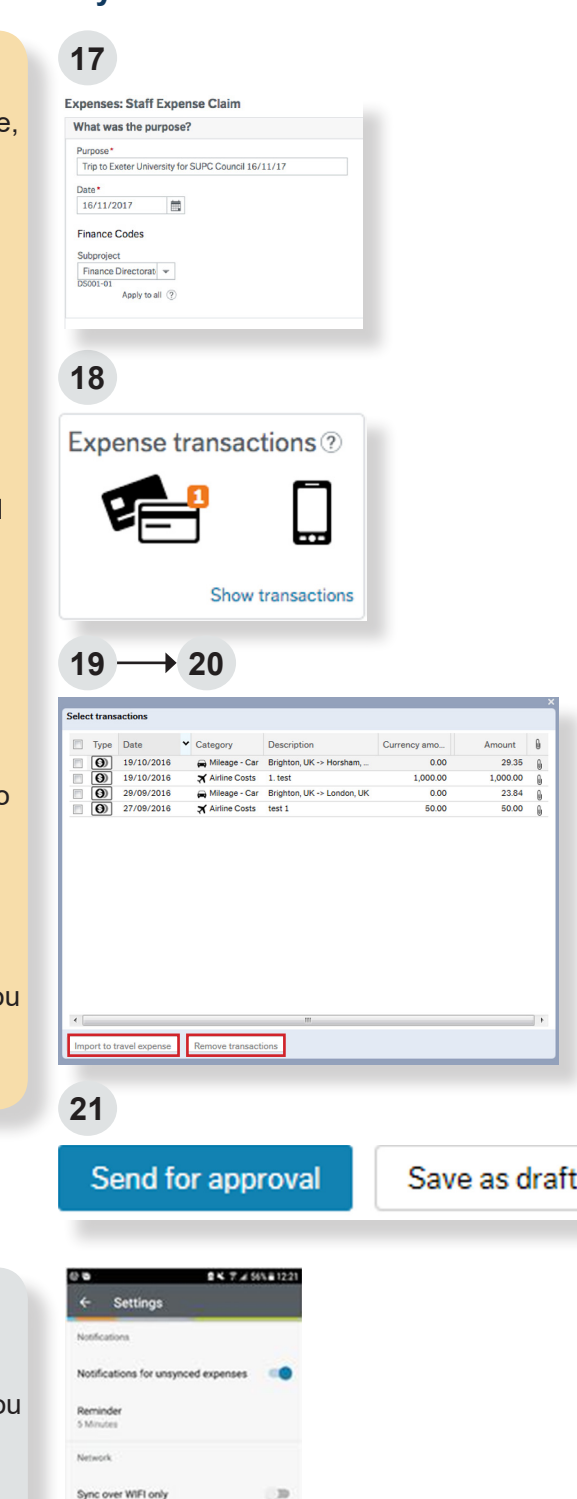

Security

Allow untrusted certificate Client certificate

# 3**How to capture your receipts**

All out of pocket expense claims must be supported by a valid receipt attached to the electronic claim so that the budget holder can review and authorise the claim.

If there is no receipt attached the authoriser should reject the claim back to the claimant, unless they have agreed in advance that a receipt is not required due to exceptional circumstances.

When preparing a claim it is important to make sure that your images meet the minimum standards required so that the authoriser can use them to make their decision and progress your claim without any unnecessary delay.

There are three methods for capturing receipts. The recommended method is via the mobile app, which is explained in part two, section two of this guide. The alternative methods are to manually scan your receipts using a scanner, or use your mobile phone to capture receipts and store the photos on your computer, ready for import onto the Finance System.

### **Your image should:**

- 1. Clearly show the detail on the receipt that the budget holder, HMRC and any research funder will require including:
	- VAT number of the supplier (UK only)
	- Company Name of the supplier
	- Value of the purchase(s)
	- Description of the purchase
	- Date of the purchase
- 2. Avoid shading/shadows by placing the receipt flatly on a surface and taking the photo from directly above the receipt.
- 3. Be about or less than 1Mb in size.

**Please note, with the agreement of the authoriser you can take one image of several receipts together and attach to a single line in your claim but you must ensure all the necessary information is visible.** 

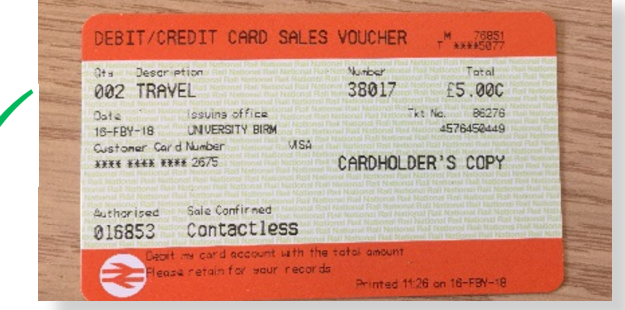

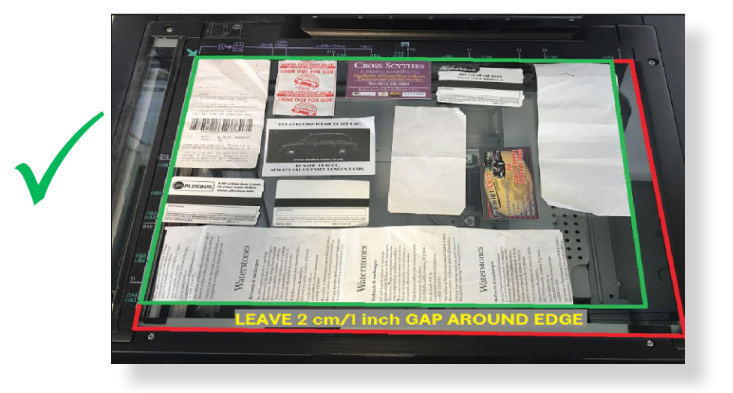

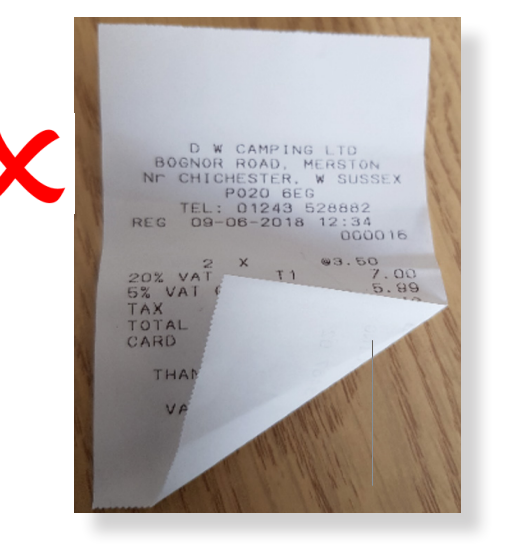

#### A. **What if you are unable to create electronic images?**

If you are unable to access a scanner, or do not have a mobile device to take photos of your receipts, please contact the Finance Service Desk at [rt-finance-servicedesk@sussex.ac.uk](mailto:rt-finance-servicedesk%40sussex.ac.uk?subject=) for advice.

## 4**How to import your receipts and submit your out of pocket expense claim**

## **How to get started:**

- **1. Log-in** to the Finance System
- **2. Click on** Home and Expenses

You will now see the Expense Overview screen which displays your previously registered expenses including: Draft (saved not submitted), In progress (awaiting authorisation or payment) and Completed (expenses that have been paid).

**3. Click on** Staff Expenses Claim

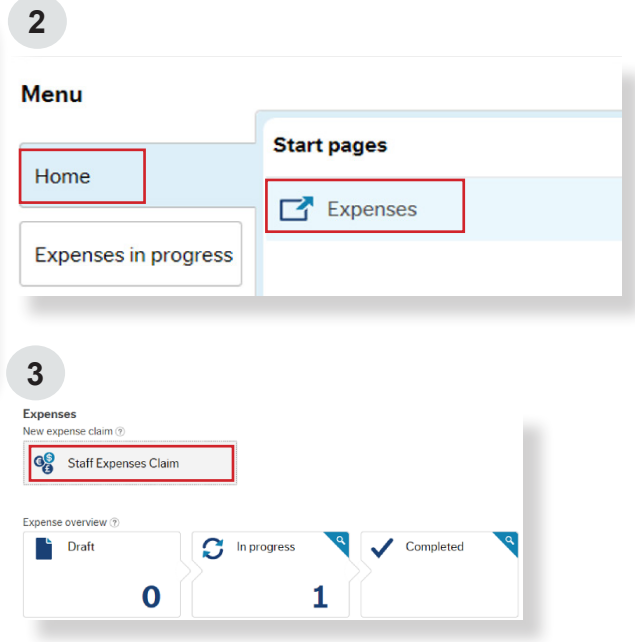

## **How to fill in your claim:**

The wording you enter in the Purpose box will help your authoriser know what your claim is for and aid them in authorising or rejecting your claim without the need to refer back to you. I.e. "Travel to [location] for conference on [subject] held on [XX/XX/201X]"

The Date and Subproject boxes will automatically populate when adding expense lines so you will need to ensure that these are correct for each individual line of your claim.

### **What was the purpose?**

- **4. Insert a brief description** of the claim in the Purpose box.
- **5. Insert the date** when the expense occurred (which should be the same date as on your receipt). Clicking on the calendar icon will display a calendar to aid you with this.
- **6. Enter your subproject code** or type the description in the field to choose from subprojects that match your description. If you are unsure of which subproject to use please contact the Finance Service Desk.
- **7. Click on** 'Add expense'.

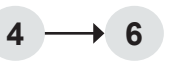

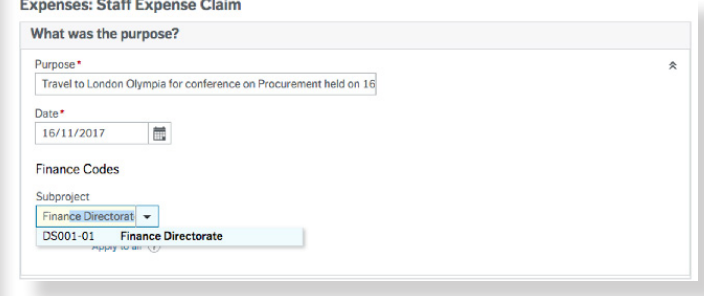

 $8 \rightarrow 11$ 

Internet Costs and Phone charges

ä

#### **What did you spend?**

- **8. Insert the expense category.** To see all the available expense types, click the down arrow then select the appropriate expense type.
- **9. The expense date is automatically filled.** Overtype if needed.
- **10. Type the description** for each receipt, using as much detail as possible.
- **11. Enter the amount** in GBP only. For any other currency please convert it to GBP using www. xe.com.
- **12. Click on 'Add expense'** to add more lines if you require them.

### **What if I have more than one receipt?**

If you have more than one receipt, number each receipt and make sure this number is included in the description. Ensure that the description clearly identifies the nature of the expense item e.g. Receipt 1 train fare from Brighton to London for conference.

If you are claiming for the cost of a meal for you and others, detail the names of every person that you paid for.

#### **What if I want to use multiple subprojects?**

If you are allocating costs against multiple subprojects in one expense claim:

- Select the expense line you want to amend
- Click the double arrow at the end of the expense line to expand
- Amend the subproject to charge the costs to a different subproject.

#### **Expense overview:**

The expense overview section provides you with the option of uploading either scanned or mobile app receipts, which are required in order to make a claim. **For guidance on using the mobile app please see section 2 of this chapter.**

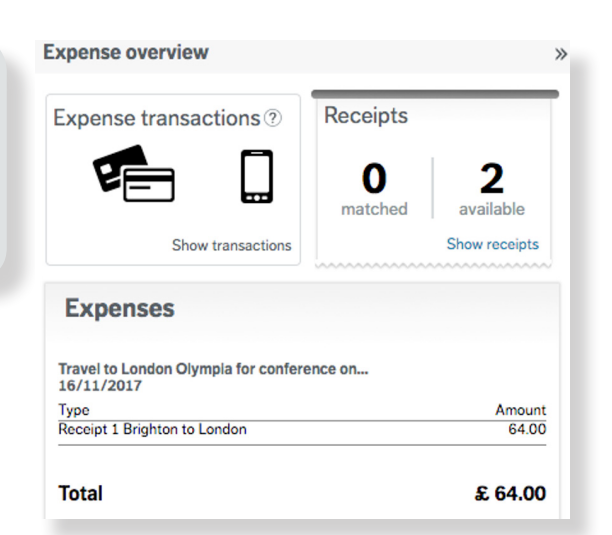

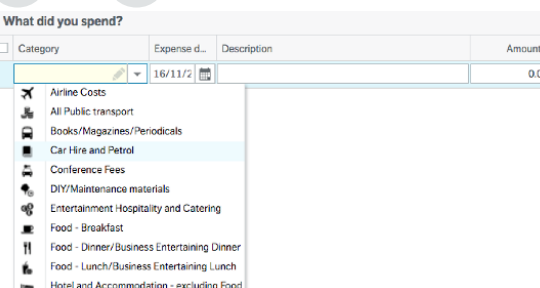

### **How to upload a scanned receipt to the Finance System:**

- **13. Click 'upload receipts' in the Expenses overview section,** and again in the pop up box which appears.
- **14. Browse to your folder** with your scanned receipt image, select it and click Open. Repeat until all of your required receipts have been uploaded.
- **15. Double click on an uploaded receipt** and select the expense line that matches the receipt.
- **16. Click 'Match to receipt'.** Click on the blue arrow to load the next receipt and repeat the process, if applicable. Close the Receipt window when you have matched all your receipts.

**You must match your receipts to the relevant expense line so that your budget holder can verify the claim. With their agreement you can take one image of several receipts together and attach to a single line in your claim but you must ensure all the necessary information is visible.** 

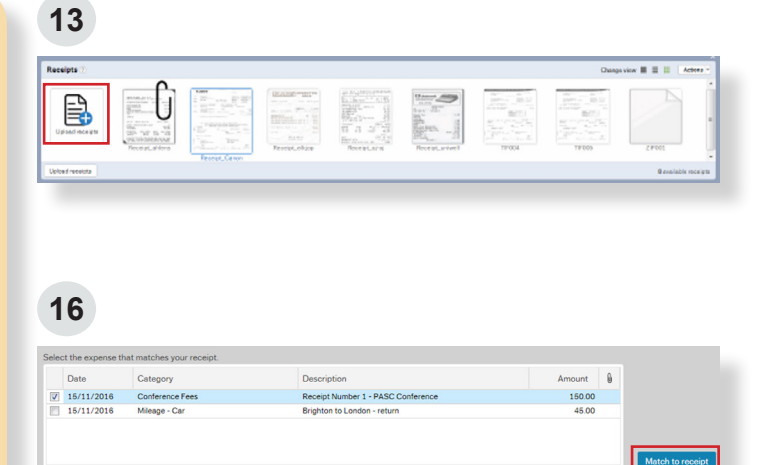

### **How to import a mobile app receipt to the Finance System:**

- **17. Log-in to the Finance System**
- **18. Click on** Home and Expenses

You will now see the Expense Overview screen which displays your previously registered expenses including: Draft (saved not submitted), In progress (awaiting authorisation or payment) and Completed (expenses that have been paid).

- **19. Click on** Staff Expense Claim and complete the Purpose, Date and Subproject boxes before importing your claim (see steps 4-7 of this section). All imported transactions will default to the subproject entered here.
- **20. Click on Expense transactions** and a pop up window will appear.

 This screen provides you with the option of uploading either scanned or mobile app receipts. For guidance on uploading scanned receipts

## **18**

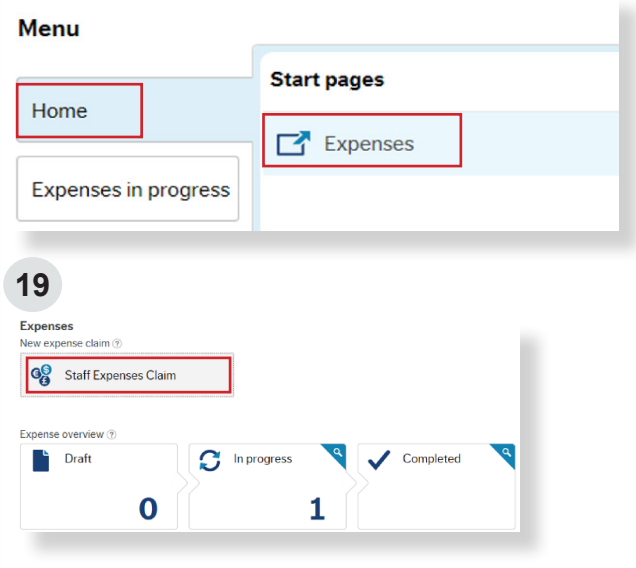

please see section 4 of this chapter.

**21. Select the expense lines** you want to use for this claim by using the tick boxes.

You can use the Remove transactions button to delete any mobile expense lines you no longer need.

![](_page_28_Picture_137.jpeg)

## **How to save a claim and send it for authorisation:**

- **22. Select** import to travel expense.
- **23. Insert your justification for your expenses claim** in the Add information section. All expenditure for travel, accommodation and events should include a record of:
- Who is attending the event or using the services provided
- Whether the attendees are staff or visitors (names of visitors should include a reference to the organisation they work for)
- The date of the event or when the services are provided
- The location of the event or where the services are provided for (e.g. London, Edinburgh)
- What is the business purpose of the event or activity the services are provided for.

All expenditure for fuel used for business mileage should include a record of:

- The date of travel
- Starting address
- Destination address
- Number of miles
- The business purpose of the travel.
- **24. Review your claim** line by line and if you are satisfied click Send for approval.

If you wish to save and send later then use Save as draft.

Once you have clicked Send, a transaction number will appear and your claim will be sent to the authoriser. You can track the progress of this claim by clicking on the In progress tab on the Expenses page.

![](_page_29_Picture_111.jpeg)

## **How do I delete part of a claim?**

If you wish to delete one line of the claim, select the check box of an expense type then click the Delete expense button underneath. This will delete the details of the selected line but not the whole claim.

The Delete button at the bottom of the page deletes the entire transaction. You should use this any time you want to delete the whole transaction.

# 5**How to track the progress of a claim**

- **22. To check what is happening to your claim, navigate to Expenses in progress,** then Enquire on my expense claim progress. The Finance System will return all of your expense claims.
- **23. Select the claim** that you wish to enquire on by clicking on the 'Map' button.
- **24. A workflow map will appear** which displays the progress of your expense claim.

![](_page_30_Figure_5.jpeg)

### **Rejected Expenses task notification:**

You may receive a Rejected Expenses task notification as a result of a claim that you have raised.

You will be notified via an email from the Finance System that your expense claim has been rejected by either the Budget Holder, the Head of School or Director of Professional Services Division. The notification will also appear in your task list on the Finance System.

If you receive this notification:

- Click on the task
- Read the comment explaining the reason for the rejection
- Action accordingly.

# 6**How to run expense reports**

**25. To access the different types of reports** available to you, click Reports from the main menu, then Expenses Reports.

**My expenses**: This will list all expenses you have input into the Finance System. This gives you full details about all claims at once.

**Schools administrator**: This lists all claims users have entered. You can see the status of each claim, the payment date once the claim has been authorised and the details of each expense line entered.

**Expenses RFT:** This shows more details than the Expenses RFT Summary as it also includes the transaction number, date the claim was created, date the claim was authorised and date the claimant was paid.

**Expenses RFT Summary:** This shows the average length of time claims take to get authorised via workflow, to get paid, and from entering a claim to the point of payment. These results are grouped by cost centres.

**Rejected claims by school:** This shows a list of all rejected claims and comments. This report is sorted by Schools and cost centres.

**Rejected claims by users:** This report allows you to search by users and displays a list of their rejected claims and the comments.

**25**

#### **Global reports**

![](_page_31_Picture_11.jpeg)

![](_page_31_Picture_152.jpeg)